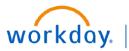

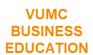

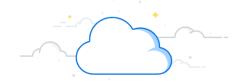

## **Create Settlement Runs Using Filters**

This guide will explain how to Create Settlement Runs Using Filters in Workday. Settlement run filters can be used to filter and settle invoices according to their due date or type.

## **Create Settlement Run Using Filters**

To initiate settlement, the **Accounts Payable Settlement Specialist** accesses the **Create Settlement Run** task in Workday.

- 1. Type Create Settlement Run in the Search bar. The task will display in the search results.
- 2. Select the Task.
- Enter the appropriate information in the fields on the Create Settlement Run page.
- 4. Select System Filters and the Required Filter in the Auto Select Filters field.
- 5. Click OK.

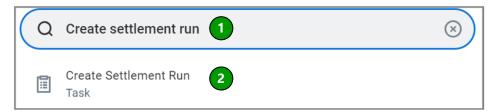

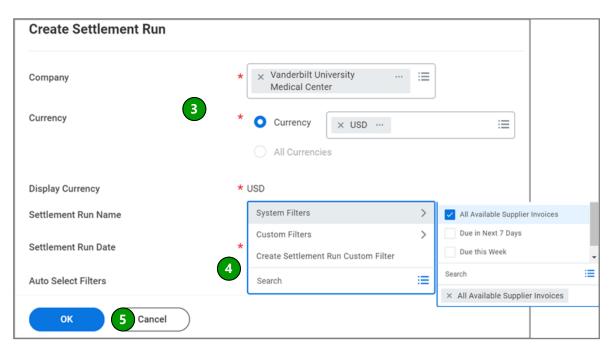

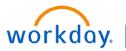

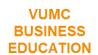

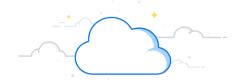

## **Create Settlement Runs Using Filters-Page 2**

## **Create Settlement Run Using Filters**

The settlement run will display.

Follow the steps to process and approve settlement run as described in the Create Settlement Run Process quick reference guide.

| View Set                                                                                              | tlement Run                             |                        |                                         |  |
|----------------------------------------------------------------------------------------------------|-----------------------------------------|------------------------|-----------------------------------------|--|
| Settlement Run Information                                                                            |                                         |                        |                                         |  |
| Settlement Rur                                                                                        | Q Name (empty) Number SR-0000000045 Sta | tus Draft Date 05      | 5/05/2022 Include Payments On Behalf Of |  |
| Exclude Negative Payments Yes Express Settlement No Dynamic Supplier Payment Date Settlement Run Date |                                         |                        |                                         |  |
| ✓ Additional Information                                                                              |                                         | ✓ Payment Information  |                                         |  |
| Organization                                                                                          | Vanderbilt University Medical Center    | Display Currency       | USD                                     |  |
| Currency                                                                                              | USD                                     | Outbound Total         | 0.00                                    |  |
| Filters Used                                                                                          | All Available Supplier Invoices         | Inbound Total          | 0.00                                    |  |
|                                                                                                    |                                         | Supplier Invoice Count | 12351                                   |  |